#### **بسمه تعالی**

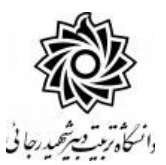

**اطالعیه شماره 1**

**قابل توجه معرفی شدگان نهائی رشته های شغلی هنر آموز و استاد کار تاخیر گزینش آزمون استخدامی آبان ماه 1399 آموزش و پرورش )شاهد( و استخدام هنرآموزان حق التدریسی سال 1400 )سری پنجم( )شاهد( و تبدیل وضعیت ایثارگران شاغل در هنرستانها و مراکز کارودانش دانشگاه تربيت دبير شهيد رجائي**

ضمن عرض تبريك به مناسبت ورود شما عزيزان به دانشگاه تربيت دبيرشهيد رجائي، به اطالع مي رساند ، فرآيند پذيرش و آموزش شما عزيزان در اين دانشگاه به دو مرحله تقسيم مي گردد. الف- پذيرش غير حضوری در سامانه آموزش دانشگاه به نشاني **ittp://portal.sru.ac.ir** ب- پيگيری امور آموزشي و دريافت فايل های الکترونيکي دروس در سامانه آموزش مجازی به نشاني:

#### **[http://Lmsmaharat.sru.ac.ir](http://lmsmaharat.sru.ac.ir/)**

## **الف- پذیرش غیر حضوری**

زمانبندی و نحوه ثبت نام و مدارک الزم برای **پذیرش غیر حضوری** به شرح زير اعالم ميگردد، خواهشمند است با دقت كامل و رعايت زمانبندی ذكر شده نسبت به انجام فرآيند تا آخرين مرحله اقدام نماييد.

در این مرحله ، کلیه فرآیند به صورت اینترنتی انجام خواهد شد لذا از مراجعه حضوری به دانشگاه جدا

خوددار*ی* ن*ما*یید.

كليه معرفي شدگان اين مرحله از روز شنبه مورخ 1400/09/27 لغايت سه شنبه مورخ 1400/09/30 با مراجعه به پرتال آموز شي دان شگاه تربيت دبير شهيد رجائي )تهران( به آدرس **ir.ac.sru.portal://http** ن سبت به تکميل مشخصات درخواستي و بارگذاری مدارک اقدام نمايند .

#### **تذكر مهم :**

فايل های اسکککن شککده جهت آپلود مي بايسککت با **فرمت JPG و حجم زير 250 كيلو بايت** آماده تا در زمان مقرر بارگذاری گردد . **از گرفتن عکس از مدارک جهت بارگذاری جدا خودداری نماييد.** در صککورتي كه مدرک بارگذاری شده از و ضوح كافي برخوردار نبا شد ، از پرونده مهارت آموز حذف شده و پرونده مهارت آموز دارای نقص مدرک خواهد شد.

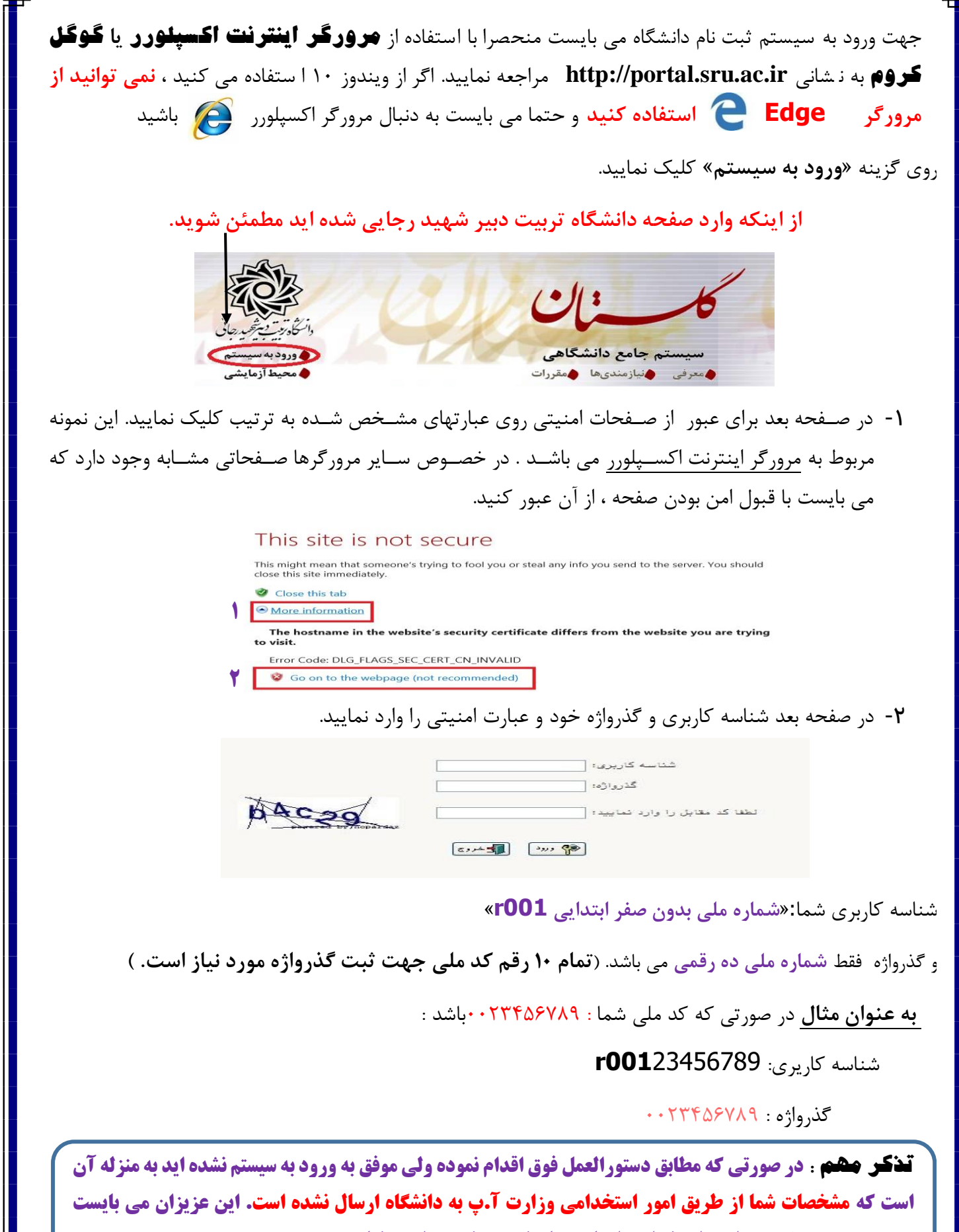

**جهت بررسي موضوع به امور استخدامي استان محل خدمت خود مراجعه نمایند.**

**بدیهي است بعد از اتمام فرآیند فوق اسامي این عزیزان متعاقبا به دانشگاه اعالم و قطعا اطالع رساني خواهد شد.** 

بعد از ورود به سيستم در صفحه پذيرش غير حضوری دانشجويان جديدالورود و قبل از تکميل اطالعات، لطفاً راهنمای موجود را به دقت مطالعه نماييد. سپس به ترتيم روی كلمه »**انتخاب**«رديفهای موجود كليك كرده و كليه اطالعات خواسته شده را به دقت و صحيح تکميل نماييد. در باالی اين صفحه **شماره مهارت آموزی** شما مشخص شده ، آن را به خاطر بسپاريد.

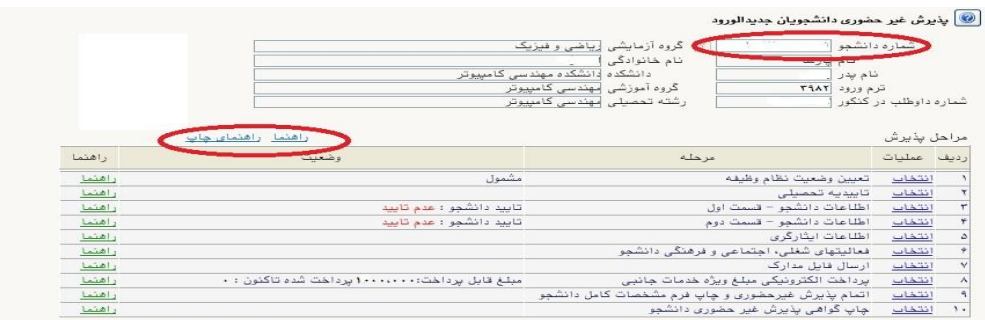

-1 تعیین وضعیت نظام وظیفه : مخصوی پذيرفته شدگان برادر كه مي بايست يکي از موارد موجود را انتخاب نمايند.

-2 تاییدیه تح صیلی: در اين بخش كه مخ صوی معرفي شدگان حق التدريس و تبديل و ضعيت مي با شد **شماره رهگيری و تاريخ معرفی نامه ای** را كه از اسکککتان سکککهميه خدمتي دريافت نموده ايد وارد كنيد. بقيه معرفي شدگان نيازی به تکميل ندارند.

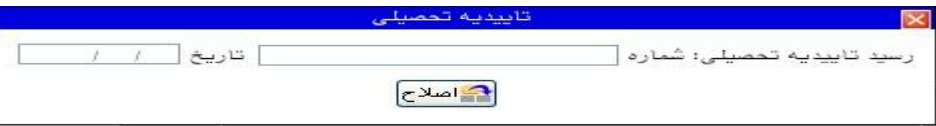

-3 اطالعات دان شجو )ق سمت اول( : در اين بخش كليه اطالعات خوا سته شده را به ترتيم تکميل نماييد. ار سال عکس مهارت آموز در اين مرحله مي با شد و ا صالح آن به هيچ عنوان امکان پذير ني ست. در ق سمت هايي از فرم ، نام محل و كد آن مورد نياز اسککت. برای يافتن آن كافيسککت قسککمتي از نام را در فيلد مربوط تايه نموده و گزينه صحيح را انتخاب نماييد.

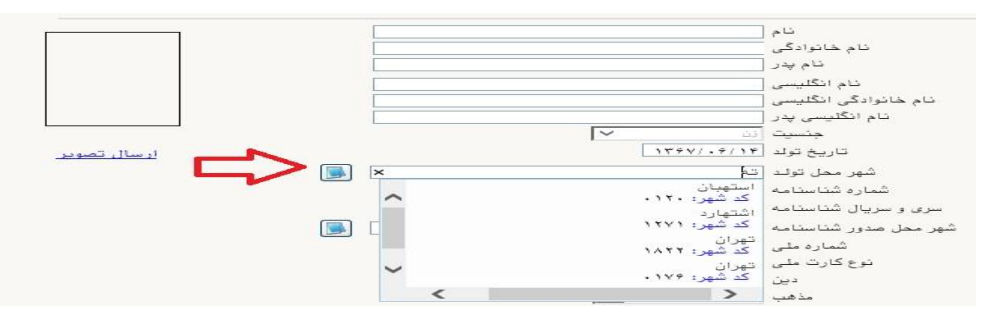

- مهارت آموزان محترم **حتما نسبت به ثبت استان و شهر محل خدمت خود مانند نمونه اقدام فرماييد**.

**كليه مکاتبات بعدی دانشگاه با اين محل خواهد بود**. كافيست در بخش شهر محل خدمت حروف اوليه آن را تايه نموده و از ليست باز شونده ، شهر مد نظر خود را انتخاب نماييد.

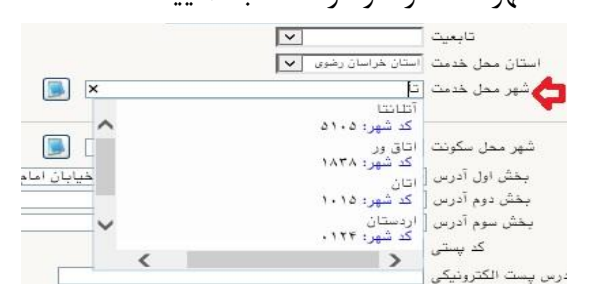

**تذکر مهم :** صحت كليه اطالعات مندرج در فرم ها حائز اهميت مي باشد . لطفا از ثبت اطالعات غير واقعي و يا اطالعات ديگران در فرم ها جددا خودداری نماييد.

اطالعات مربوط به **شماره تلفن همراه و ايميل** شما ب سيار مهم ا ست ، كليه اطالع ر ساني ها از اين طريق انجام خواهد شد و عواقم عدم دقت در صحت اطالعات ثبت شده در اين بخش متوجه شخص مهارت آموز مي باشد. **در اين بخش حتما شماره تلفن همراهی را ثبت فرماييد كه متعلق به كد ملی شما می باشد.**

# **پس از تکميل كليه فيلدها در قسمت آخر می بايست اطالعات خود را تاييد نموده و در نهايت دكمه اعمال تغييرات را كليک كنيد.**

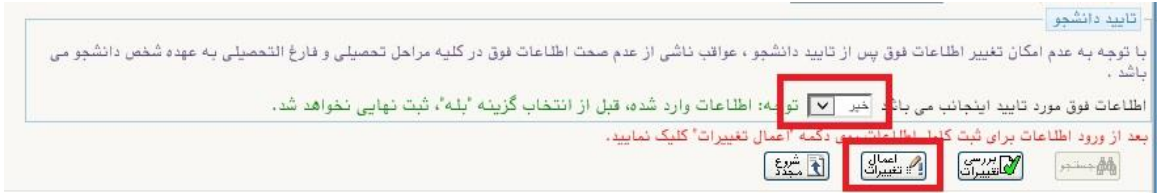

در صورتي كه كليه فيلدها به درستي تکميل شده باشند با پيغام »عمليات با موفقيت انجام شد« مواجه مي شويد. در صفحه پذيرش غير حضوری دانشجويان جديدالورود جلوی اين رديف عبارت »تاييد« نمايش داده مي شود.

- -4 اطالعات دانشجو )قسمت دوم(: در اين قسمت نيز ساير اطالعات خواسته شده را به دقت تکميل نماييد. و بعد از تاييد دكمه اعمال تغييرات را كليك كنيد.
- -5 اطالعات ایثارگری: اين قسکمت مختص مهارت آموزان خانواده معظم شکاهد و اياارگران مي باشکد كه الزم اسکت اطلاعات ايثارگری فردی كه با اســتفاده از ســهميه ايشــان در آزمون شــركت نموده اند ، <mark>در صورت وجود</mark> در آن تکميل گردد.
- 6- ارسال فایل مدارک: در اين قسمت لازم ا ست كليه مدارک خوا سته شده كه قبلا ا سكن نموده ايد بارگذاری فرماييد. الزم به يادآوری است :
	- از بارگذاری عکس موبايلي مدارک جدا خودداری نماييد.
- فرمت فايل فقط jpg با شد . در صورتي كه از فرمت pdf و يا rar و يا zip و ... ا ستفاده كنيد . فرآيند ادامه نمي يايد.
	- حجم فايل كمتر از 250 كيلو بايت باشد.

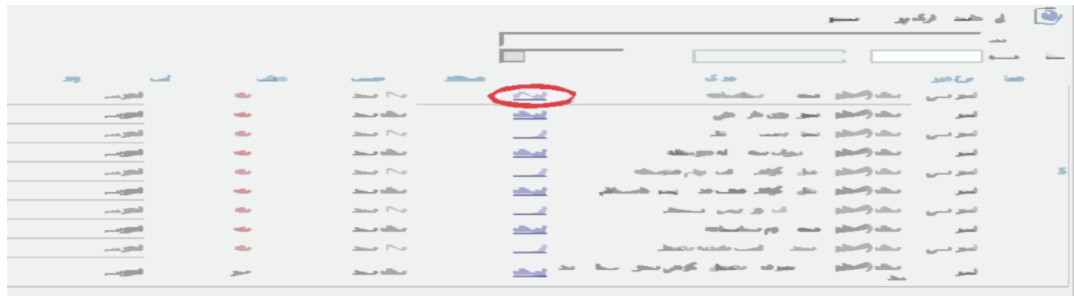

برای اين كار الزم اسککت روی عبارت ارسککال كليك كنيد . و در صککفحه جديد با كليك روی گزينه ايجاد ، نشککاني محل ذخيره فايل ا سکن شده را م شخص نماييد. و روی عبارت اعمال تغييرات كليك كنيد. در صورتي كه تعداد مدارک شما بيش از يك برگ مي باشد ، مجددا روی گزينه ايجاد كليك كرده و مراحل را تکرار كنيد.

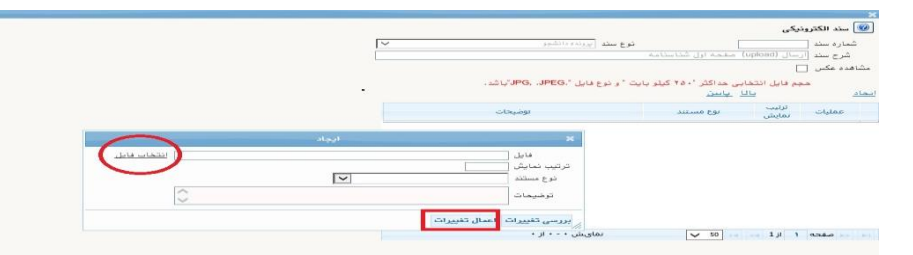

اين كار تکرار گردد تا كليه مدارک بارگذاری شوند.

## **مدارک مورد نياز**:

**-1** يك قطعه عکس تمام رخ 4\*3 رنگي با پشت زمينه سفيد )تهيه شده در سال جاری( . -2 تصوير صفحات اول و دوم شناسنامه . -3 تصوير پشت و روی كارت ملي هوشمند. -4 تصوير گواهينامه يا دانشنامه مدرک تحصيلي مورد تأييد استان سهميه خدمتي -5 تصوير كارت پايان خدمت و يا معافيت خدمتي و يا گواهي انجام خدمت نظام وظيفه و يا حکم كارگزيني)ويژه برادران( -6 معرفي نامه استان سهميه خدمتي )مخصوی معرفي شدگان حق التدريس و تبديل وضعيت( -7 تصوير مدرک روخواني و روانخواني قرآن كريم ) درصورت وجود( )مخصوی معرفي شدگان آزمون استخدامي( -8 تصوير مدرک مهارتهای هفتگانه(ICDL ( (درصورت وجود( )مخصوی معرفي شدگان آزمون استخدامي( تذكر : **در صورت عدم وجود مدارک شماره 7 و 8 ، نيازی به بارگذاری آنها نمی باشد.**

**تذكرات مهم:**

- هيچ يك از موارد خواسته شده الزامي نبايد بدون مدرک باشند.
- صحت مدارک بارگذاری شده در زمان **پذیرش نهایي** برر سي مي گردد. بنابراين ن سبت به بارگذاری صحيح و واضح مدرک خواسته شده دقت كافي داشته باشيد.
- در صورت ا شتباه در بارگذاری امکان ويرايش آن تا قبل از زمان پذيرش ح ضوری از همين م سير ممکن ا ست. فقط كافيسـت بعد از كليک روی عبارت ارسـال و ورود به صـفحه سـند الكترونيكي ، روی علامت ضـربدر كنار مدرک بارگذاری شده كليك كرده و آن را حذف كرده و مجددا مبادرت به ارسال مدرک صحيح نماييد.

-7 پرداخت الکترونیکی پیش پرداخت شهریه )مخصوص معرفی شدگان حق التدریس و تبدیل وضعیت(: در اين مرحله ، علي الح ساب 75 در صد شهريه دوره دريافت مي گردد. برای اين كار بعد از كليك روی عبارت »**انتخاب**« اين قسمت وارد صفحه »پرداخت های الکترونيکي دانشجو« شده و روی آيکن **بانک مركزی** كليك نماييد. در ادامه به صفحه شاپرک بانك مركزی متصل شده و فرآيند پرداخت الکترونيکي را با كارت بانکي دارای رمز دوم طي نماييد.

-8 پرداخت الکترونیکی مبلغ ویژه خدمات جانبی )مخصووص معرفی شودگان حق التدریس و تبدیل وضوعیت(: مبلغي بابت خدمات جانبي پذيرش و تشکيل پرونده مشخص شده كه در اين قسمت به صورت الکترونيکي قابل پرداخت اسککت . برای اين كار بعد از كليك روی عبارت »**انتخاب**« اين قسککمت وارد صککفحه »پرداخت های الکترونيکي دانشجو» شده و روی آيکن بانک مرکزی کليک نموده و مانند مرحله قبل اقدام فرماييد.

.<br>د پرداختهای الکترونیکی دانشجو در پذیرش غیرحضوری ے<br>اس پرداختهای الکترونیکی دانشجو  $\overline{\vee}$ ]بدهكار [13] وضعيت استنباسك مبلغ پرداختی  $\delta$ ۰۰۰٬۰۰۰ .<br>در صورتیکه مراحل پرداخت در بانک بصورت کامل انجام شده ولی در سیستم یاسخ بانک نامشخص است، ج<u>ه</u> مبلغ مورد نظر مبلغ تاييد شده شماره حساب نام بانک شناسه پرداخت <sub>با</sub> ترم<br>مناسه پرداخت با داخت

-9 اتمام پذیرش غیرحضوری و چاپ فرم مشخصات کام دانشجو: پس از تکميل مراحل فوق در اين قسمت الزم ا ست ، فرآيند پذيرش غير ح ضوری خود را نهايي نموده و از فرم های مربوطه پرينت تهيه كنيد. توجه دا شته باشيد بعد از تاييد نهايي اين بخش ، **ديگر قادر به ويرايش اطالعات بخش های قبلی نخواهيد بود.** برای اين كار پس از ورود به صفحه و مشاهده اطالعات خود ، در پايين صفحه گزينه »**آماده سازی جهت چاپ**« را كليك نماييد. در ادامه از منوی File عبارت ...Print را انتخاب نماييد. در ليست پرينتر نمايش داده شده ، پرينتر متصل به رايانه خود را انتخاب نموده و دكمه print را كليك كنيد.

در صورتي كه پرينتری به رايانه خود مت صل نداريد ، از فرم ها ، نسخه pdf تهيه نموده و در محل ديگری اقدام به تهيه پرينت نماييد . برای اين كار در ليست پرينتر ها از گزينه 1 يا 2 شکل زير استفاده نماييد.

**حتما از اين ق سمت پرينت تهيه نموده و تا زمان پذيرش نهايی نزد خود نگهداری نماييد. پذيرش نهايی شما منوط به ارايه اين فرم ها می باشد.**

در صورتي كه موفق به تهيه پرينت ن شده ايد مجددا وارد صفحه خود شده و اقدام نماييد و يا به راهنمای سمت چه صفحه خود مراجعه كنيد.

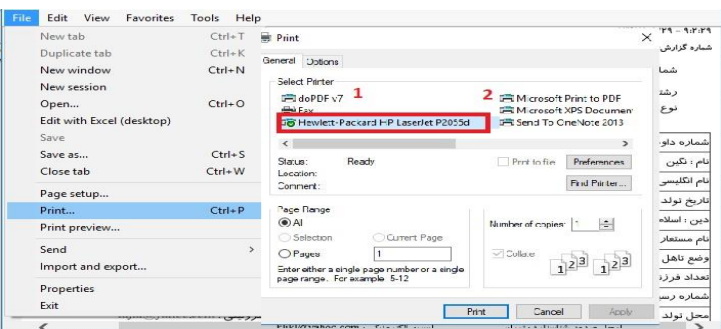

**مهارت آموزان محترم توجه داشته باشند در صورتي که مرحله 9 را به اتمام نرسانند ، امکان حضور در کالسهای درس را نخواهند داشت.**

**۱۰- <u>م</u>اپ گواهی پذیرش غیر مضوری دانشبو :** در اين قسمت نيز فرم گواهي پذيرش غير حضوری را مشاهده مي كنيد كه مي بايست مانند مراحل فوق از آن پرينت تهيه نماييد و **تا پايان دوره نزد خود نگهداريد**.

## **نکات مهم:**

- -1 **شماره مهارت آموزی** شما در باالی اين برگه ها ثبت مي باشد كه تا پايان دوره ، جهت كليه امور آموزشي به آن نياز داريد . در حفظ و نگهداری آن كوشا باشيد.
	- -2 حتما اطالعيه های بعدی دانشگاه در خصوی نحوه برگزاری كالسها را پيگيری نماييد.
- -3 در صورتي كه كليه مراحل پذيرش غير حضوری را به درستي انجام داده باشيد و از برگه های پذيرش غير حضوری پرينت تهيه نماييد، پيامکي با مضمون: »**پذيرفته شده محترم با سالم به اطالع می رساند فرآيند پذيرش غير حضوریشما با موفقيت به اتمام رسيد**.**..**« برای شما ارسال خواهد شد. در برخي موارد به جهت اختالالت مخابراتي و تنظيمات گوشي تلفن همراه شما، احتماال اين پيامك دريافت نمي گردد.

**توجه: عدم ثبت نام الکترونيکی در مدت اعالم شده به منزله ی** 

**انصراف از شركت در دوره مهارت افزايی در اين دانشگاه می باشد.**

**-4 پس از انجام مراحل فوق جهت مشاهده اطالعيه های بعدی می توانيد در كانال ارتباطی معاونت آموزشی در پيام رسان سروش به نشانی زير عضو شويد.**

[https://splus.ir/srttu\\_edu](https://splus.ir/srttu_edu)

- -5 در صورتي كه برخي اطالعات شما در زمان پذيرش غير حضوری به اشتباه در سيستم ثبت شده است ، نگران اصالح آن نباشيد . جهت اصالح اطالعات متعاقبا اطالع رساني خواهد شد.
- -6 مهارت آموزان محترم مي بايست تمام دروس مربوط را در مدت زمان برگزاری دوره در دانشگاه تربيت دبير شهيد رجايي با نمره باالی 12 بگذرانند. همچنين معدل كل آن آنها نبايد از 14 كمتر باشد و در آزمون جامع نيز مي بايست حداقل نمره 14 را كسم نمايند تا **گواهينامه دوره مهارت آموزی** برای ايشان صادر گردد.

## -7 **معرفي شدگان آزمون استخدامي نيازی به ارسال مدارک ندارند.**

-8 **معرفی شدگان نهائی دوره مهارت آموزی و استخدام هنرآموزان حق التدريس سال1400 )سری پنجم(** و همچنين **معرفی شدگان تبديل وضعيت ايثارگران** مي بايست با توجه به شرايط انتشار ويروس كرونا و لزوم رعايت دستور العمل های بهداشتي، مدارک خود را ، به صورت غير حضوری **حداكثر تا يک هفته** و از طريق پست سفارشي به نشاني زير ارسال نمايند.

تهران- لویزان – خ شعبانلو دانشگاه تربیت دبیر شهید رجایی **واحد ثبت نام** صندوق پستی ۱۶۷۳۵–۱۶۷۸۵<br>حسندوق پستی ۱۶۳۳–۱۶۷۸۵

### **لطفا قبل از ارسال مدارک به موارد زیر به دقت توجه فرمایيد :**

- روی مرسوله پستی **نام و نام خانوادگی و شماره مهارت آموزی و رشته شغلی** به صورت کامل و واضح درج گردد.
	- کد رهگیری مرسوله پستی را تا پایان فرآیند پذیرش نهایی، همراه خود داشته باشید.
		- عواقب عدم ارسال مدارک در زمان مقرر به عهده مهارت آموز است.

# **مدارک مورد نیاز )مخصوص معرفی شدگان حق التدریس و تبدیل وضعیت(:**

- -1 كپي گواهينامه يا دانشنامه مدرک تحصيلي مورد تأييد استان سهميه خدمتي -2 اصل معرفي نامه استان سهميه خدمتي
- -3 پرینت و امضای فرم »**اطالعات ثبت شده توسط دانشجو در پذيرش غيرحضوري**« )مرحله 9(

**تذکر مهم :** در صــــورتی که موفق به دريافت پرينت از اطلاعات ثبت شــــده توســـــــــــما دانشــــــمو در پذيرش غيرمضوري نشده ايد.

بعد از ورود به صفحه شخصي در پرتال گلستان با همان شناسه كاربری و گذرواژه قبلي . وارد صفحه «پذيرش غير حضــوری دانشــجويان جديدالورود» خواهيد شـــد كه مي بايســت روی عبارت «انتخاب» مرحله (**اتمام پذيزش غیرمضوری و ماپ فرم مشفصات كامل دانشمو**) كليک نموده تا گواهي مربوطه را مشاهده نماييد.

# **پذیرش نهایي:**

كارشناسان واحد پذيرش دانشگاه به تدريج و متناسم با زمان دريافت بسته های پستي ، مبادرت به انجام فرآيند پذيرش نهايي پذيرفته شدگان محترم خواهند نمود.

در صورتي كه كليه مدارک ارسالي،توسط كارشناسان اداره ثبت نام بررسي و تاييد گرديد ، پذيرش دانشجو نهايي شده و پيامکي با مضمون **»** دانشجوي محترم با سالم، به اطالع مي رساند فرآيند پذيرش نهايي شما با موفقيت به اتمام رسيد . از اين پس با شماره دانشجويي به عنوان نام كاربري و كدملي ده رقمي به عنوان گذرواژه مي توانيد وارد سامانه آموزشي دانشگاه شويد**«** برای ايشان ارسال خواهد شد. در برخي موارد به جهت اختالالت مخابراتي و تنظيمات گوشي تلفن همراه شما احتماال اين پيامك دريافت نمي گردد. **متاسفانه با توجه به عدم وجود شماره تلفن همراه برخی از مهارت آموزان در فايل ارسالی استانها ؛ امکان ارسال پيامک به اين عزيزان وجود ندارد.**

از اين پس با ورود دانشجو به سيستم آموزشي دانشگاه(گلستان) وضعيت تحصيلي و انتخاب واحد دانشجو مطابق با راهنماهای موجود در سيستم قابل مشاهده خواهد بود.

**اين روال برای دانش پذيران محترم و متناسب با زمان تکميل مراحل پذيرش غير حضوری ،** 

#### **به تدريج و در بازه زمانی حداقل يکماه ادامه خواهد يافت .**

- جهت ورود به سيستم آموزشي گلستان **ir.ac.sru.portal.www**
- در بدو ورود شما مي بايست شناسه كاربری و گذرواژه خود را به دلخواه و متناسم با راهنمای سيستم تغيير دهيد. توصيه اكيد مي گردد در اين خصوی حتما اقدام فرماييد.
- يکبار از سيستم خارج شده و مجددا با شناسه كاربری و گذرواژه جديد وارد سيستم شويد . در صفحه جديد مطابق شکل زير:

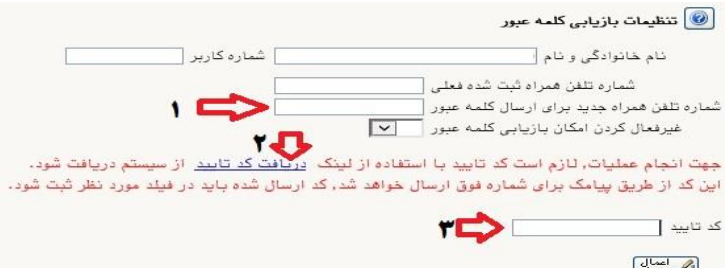

-1 ابتدا شماره تلفن همراه خود را در محل » شماره تلفن همراه جدید برای ارسال کلمه عبور« ثبت كرده

- -2 روی لينك [»](javascript:void(0)) [دريافت كد تاييد](javascript:void(0)) « كليك نماييد و منتظر باشکيد تا كد تاييد به شکماره تلفن همراه ثبت نامي شکما ارسال گردد.
- -3 در ادامه كد دريافتي را در محل »**کد تاييد**« ثبت نماييد و دكمه اعمال تغييرات را كليك نماييد. از اين پس در صورت فراموشي رمز عبور در هنگام ورود به سيستم با كليك روی عبارت » بازيابي كلمه عبور دانشجو » رمز جديد برای شما پيامک خواهد شد.

### **تذکرات مهم:**

**-1 در صورتی كه برخی اطالعات شما در زمان پذيرش غير حضوری به اشتباه در سيستم ثبت شده است ، نگران اصالح آن نباشيد . فقط در صورتی كه رشته شغلی شما اشتباه ثبت شده می بايست از طريق امور استخدامی استان محل خدمت خود مورد را پيگيری نموده تا با ارسال اصالحيه به وزارت آموزش و پرورش ، اقدامات الزم جهت اصالح آن به عمل آيد . بديهی است تماس تلفنی يا مراجعه حضوری مهارت آموز در اين خصوص ، به هيچ عنوان مقدور نمی** 

**باشد.**

-2 راهنمای استفاده از سامانه آموزشي گلستان، بعد از ورود به سامانه ، در سمت چه صفحه شخصي شما قرار داده شده است. همچنين در نشاني » [راهنمای فرآيند های سيستم](https://www.sru.ac.ir/%d8%b1%d8%a7%d9%87%d9%86%d9%85%d8%a7%db%8c-%d8%b3%db%8c%d8%b3%d8%aa%d9%85-%da%af%d9%84%d8%b3%d8%aa%d8%a7%d9%86-%d8%af%d8%a7%d9%86%d8%b4%da%af%d8%a7%d9%87-%d8%aa%d8%b1%d8%a8%db%8c%d8%aa-%d8%af%d8%a8/) « نيز قابل دسترسي است.

-3 **جهت مشاهده وضعيت تحصيلی دانشجو** : روی عبارت »**اطالعات جامع دانشجو**« كليك نماييد.

سربر.<br>آموزش |چژوهش ||مالی و اداری ||چیشخوان خدمت ||ثبت نام ||ارزشیابی ||سیسلم | شعبت کردش کار

در زمان ورود به **اطالعات جامع دانشجو**، در صورتي كه آخرين وضعيت تحصيلي شما ، **ثبت نام نکرده** مي باشد به منزله انتخاب واحد نشده است ، منتظر باشيد تا انتخاب واحد شما توسط همکاران ما در دانشگاه انجام پذيرد . بعد از انتخاب واحد ، آخرين وضعيت تحصيلي شما ، **مشغول به تحصيل** خواهد شد و فرآيند پذيرش شما به اتمام خواهد رسيد.

-4 جهت **مشاهده دروس و نمرات** مي بايست در سامانه گلستان و از مسير منوی كاربر / اطالعات جامع دانشجو / كليك روی نيمسال مورد نظر ، اقدام نماييد.

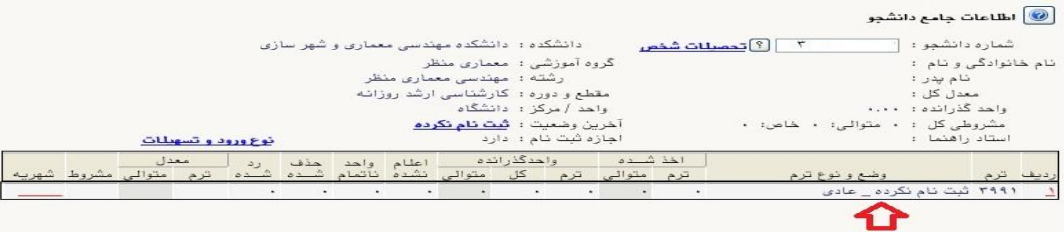

-5 بعد از طي مراحل فوق ، **كليه امور مربوط به پذيرش شما در دانشگاه تربيت دبير شهيد رجايی با موفقيت به اتمام رسيده است** . از اين پس جهت انجام **امور آموزشی** و **دريافت فايل درس ها** و اقدامات مربوط به **آزمون های پايان**  <mark>دوره با مراجعه به سامانه آموزش های الکترونیکی دانشگاه به نشانی http:// $\overline{\text{http://Lmsmaharat.sru.ac.ir}}$  و بنا به</mark> دستورالعمل های موجود در آن، فرآيند آموزشي شما ادامه خواهد يافت ، و در پايان هر پودمان و بعد از برگزاری امتحان ، فقط نمرات شما در سامانه گلستان و در اطالعات جامع دانشجو قابل مشاهده مي باشد .

-6 مهارت آموزان مي توانند از كليه امکانات آموزشي اين سامانه كه شامل دانلود جزوات و كتابهای بارگزاری شده، شركت در كلاسهای پرسش و پاسخ آنلاين (بر اساس جدول زمانبندی كه متعاقبا اعلام خواهد شد)، دانلود آرشيو كلاسهای آفلاين و مطالعه اخبار مربوط به دوره ها، بهره مند گردند. مهارت آموز موظف است كليه اخبار و اطالعيه های مربوط به كالسها و فعاليتها را از طريق همين سامانه دنبال نمايد و هرگونه سوال و مشکلي را از طريق ايميل Maharat@sru.ac.ir\_ پيگيري نمايد. همجنين كليه امور آموزشي دانش پذيران محترم مانند زمان و مکان و نحوه برگزاري دوره ها ، ثبت نمره و اعتراض به آن ، امور اساتيد و گواهي پايان دوره و ... نيز از **واحد آموزش الکترونيکی دانشگاه** قابل پيگيری مي باشد.

-7 جدول و نحوه برگزاری كالسهای شما در اطالعيه بعدی در همين صفحه خواهد آمد.

-8 جهت كسم اطالعات بيشتر مي توانيد با رابطين استاني خود در دانشگاه تربيت دبير شهيد رجايي در تماس باشيد.

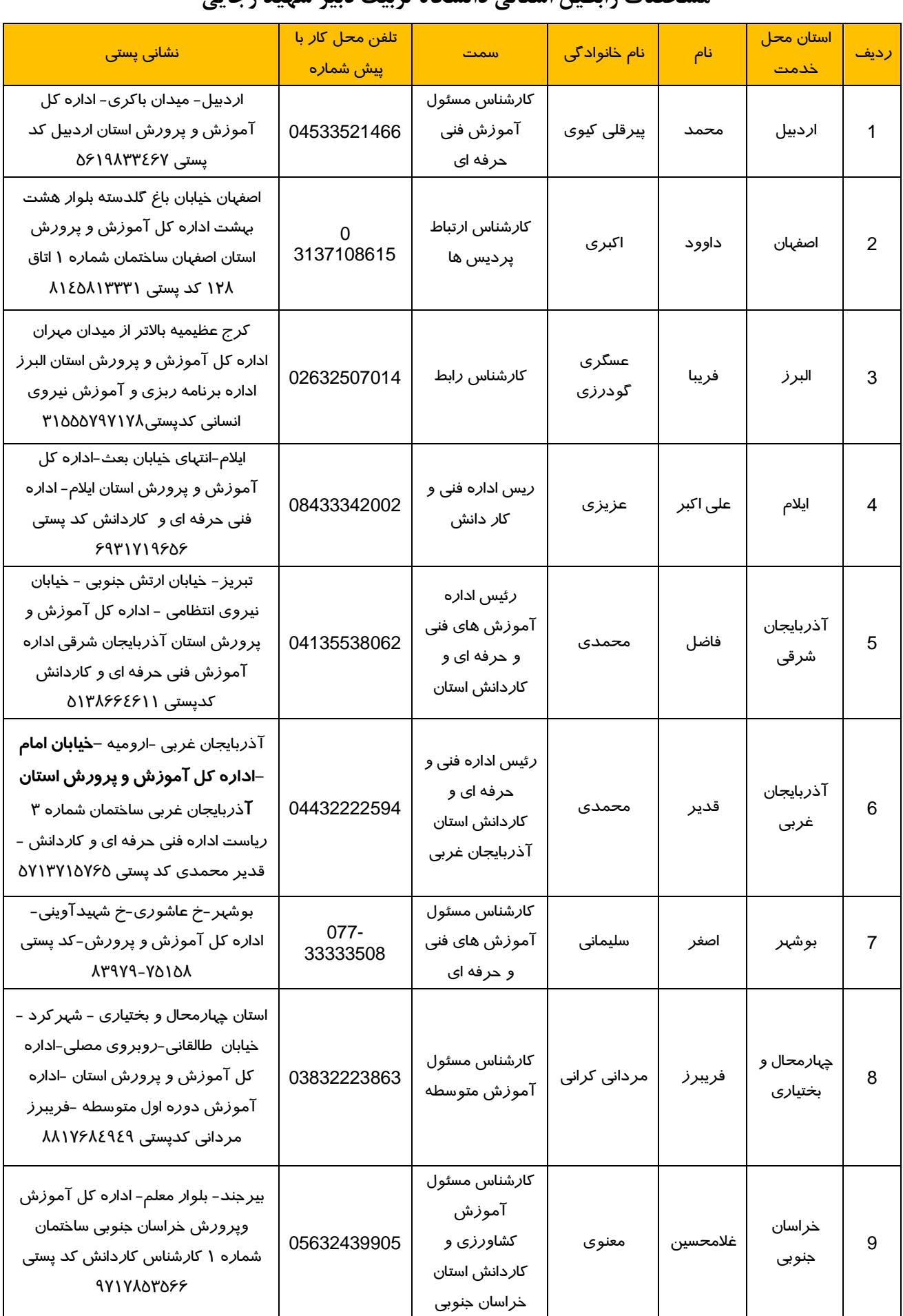

## **مشخصات رابطين استانی دانشگاه تربيت دبير شهيد رجايی**

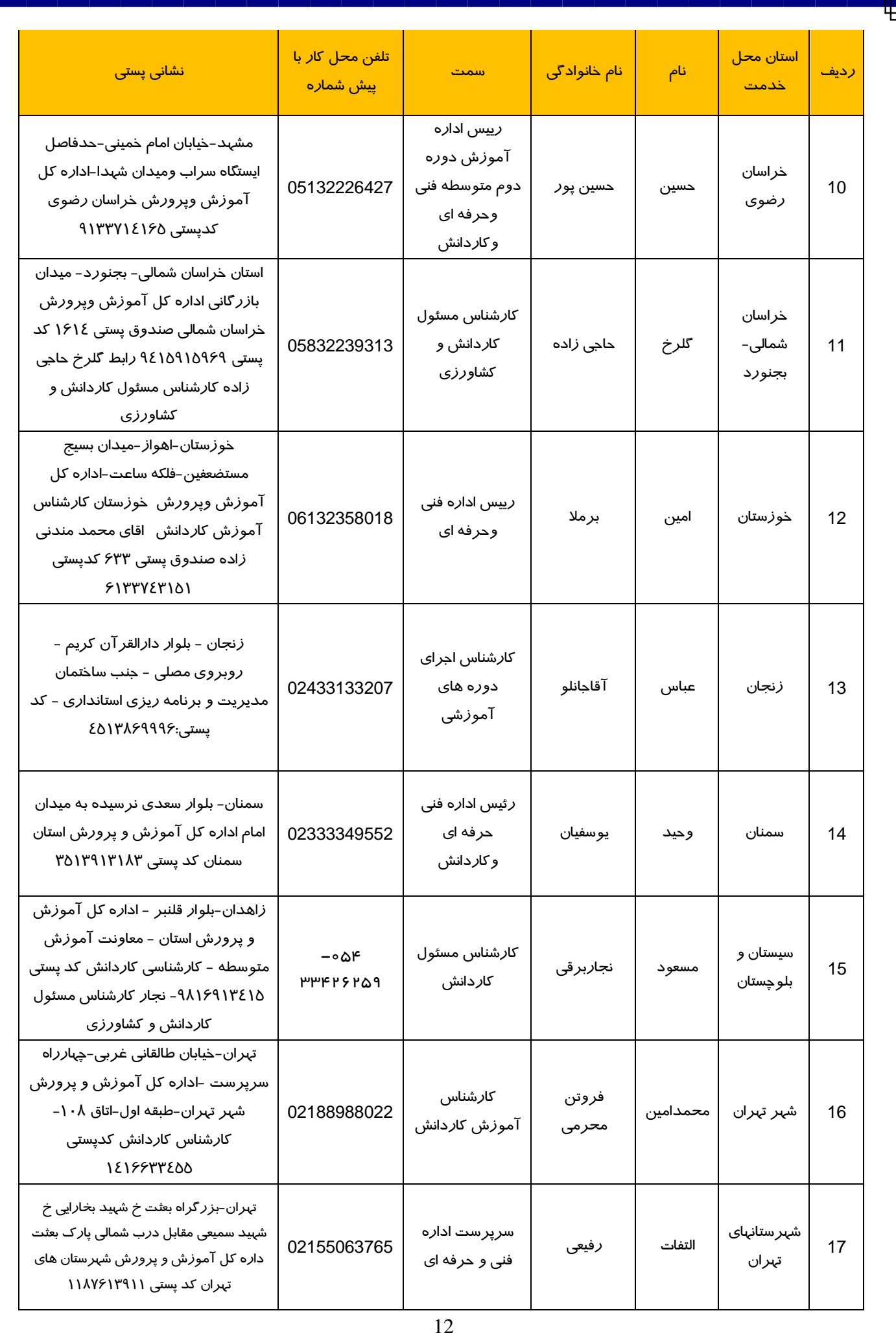

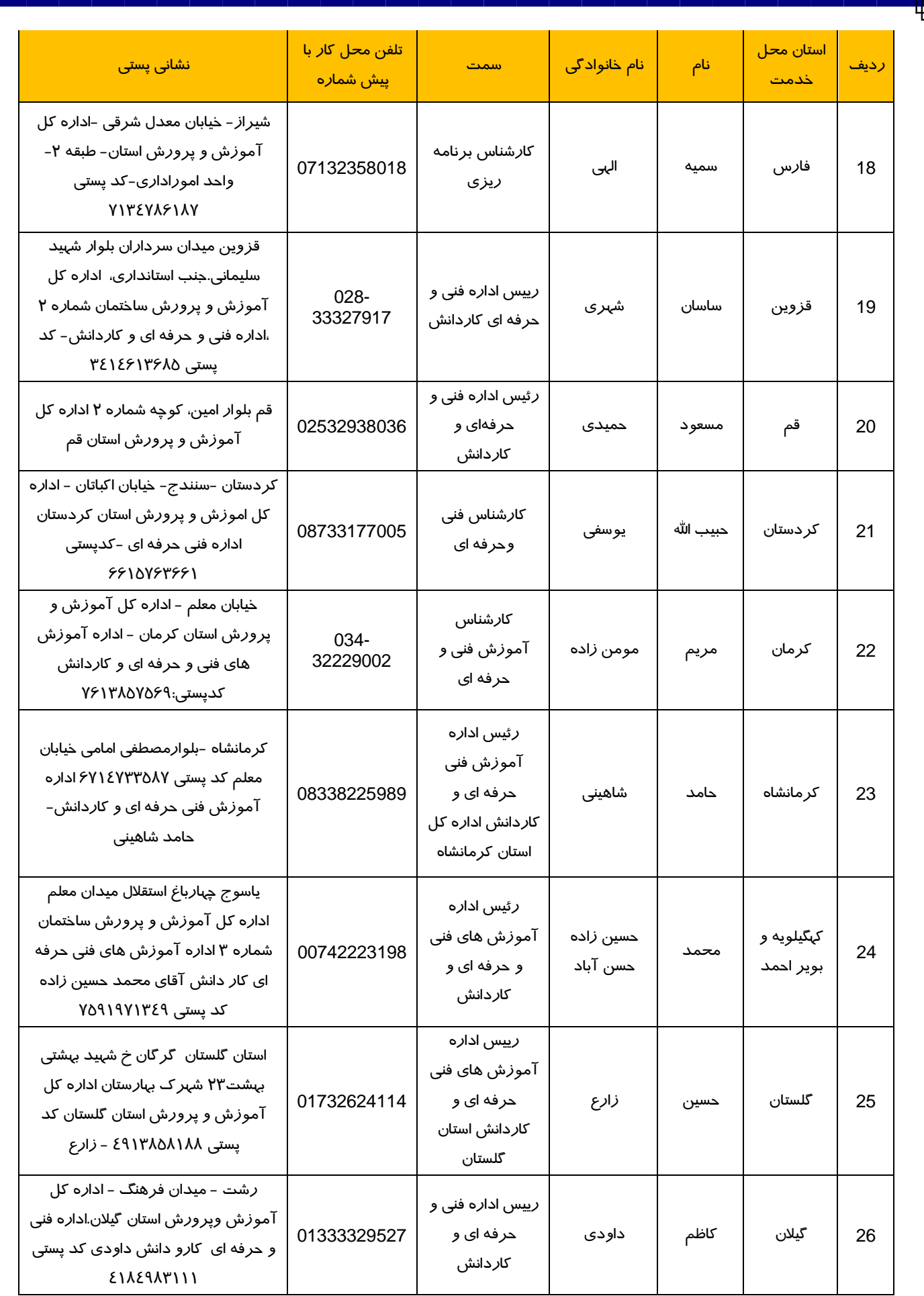

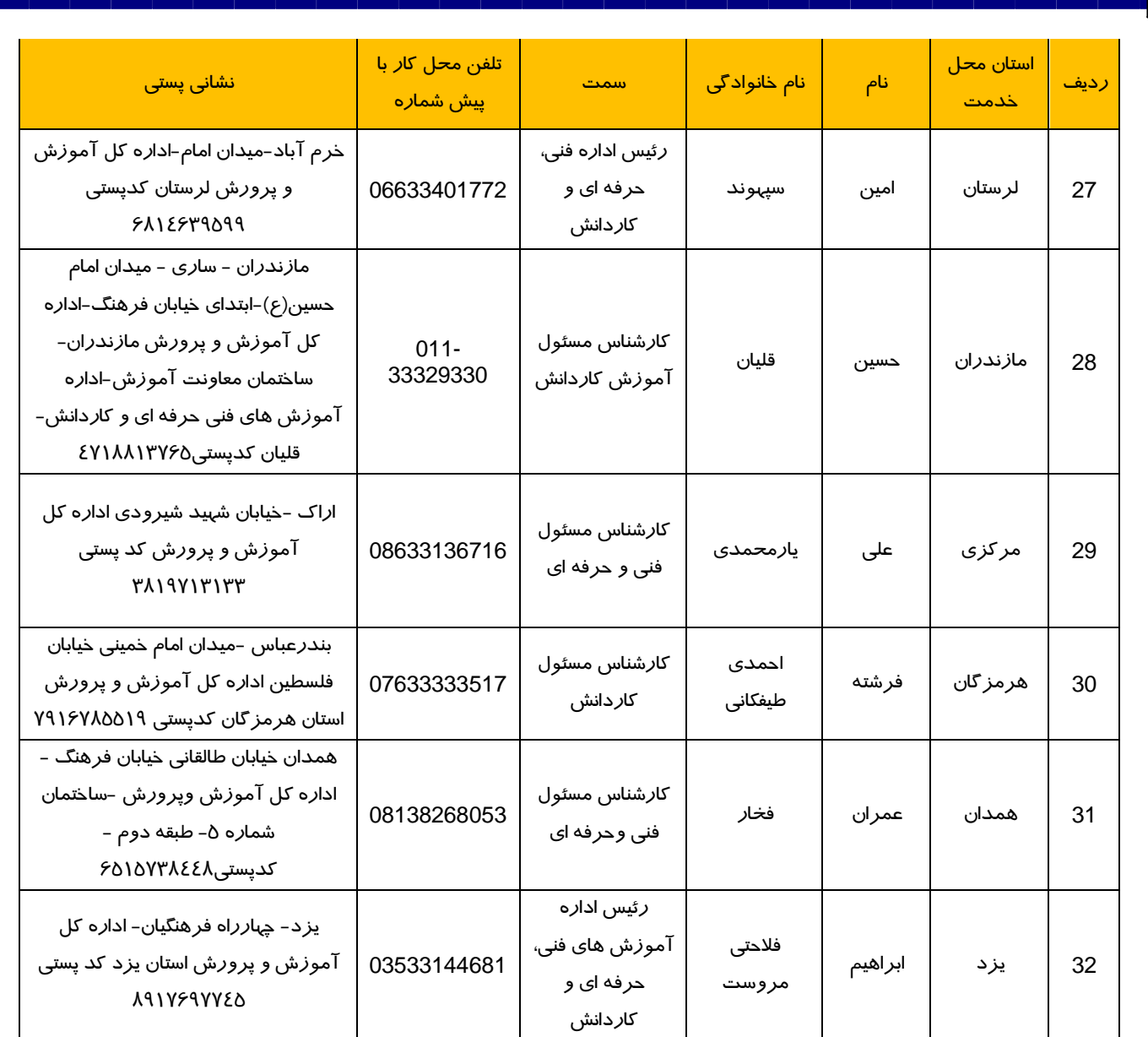

 با آرزوی توفيق معاونت آموزشي و تحصيالت تکميلي دانشگاه تربيت دبير شهيد رجايي